Trend Micro Apex One エージェント(Mac) アンインストール手順

1. ダウンロードした tmsmuninstall.zip を展開して作成された tmsmuninstall フォルダ内の「Apex One(Mac)セキュリティエージェントアンインストーラ」を起動してください。

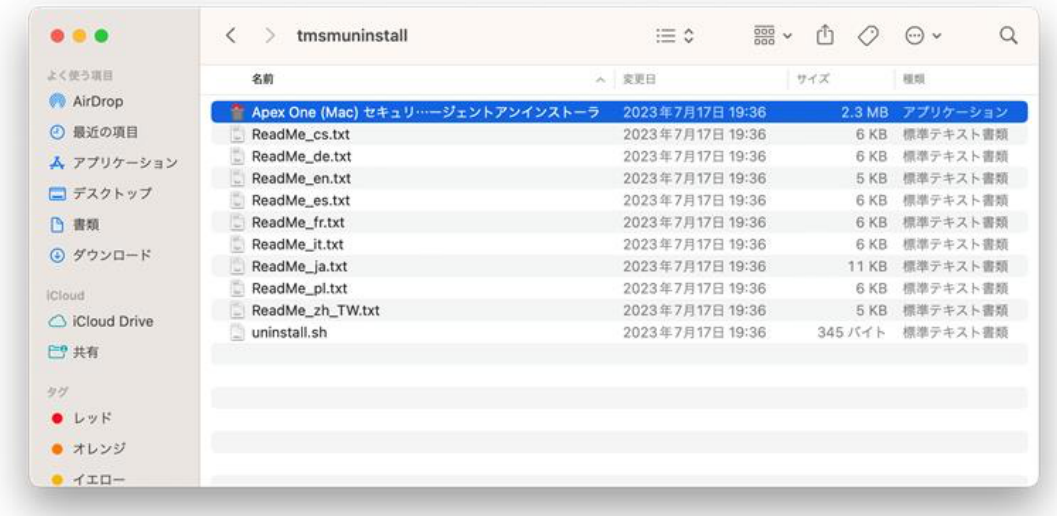

2. 下記の画面が表示されたら「開く」をクリックして下さい。

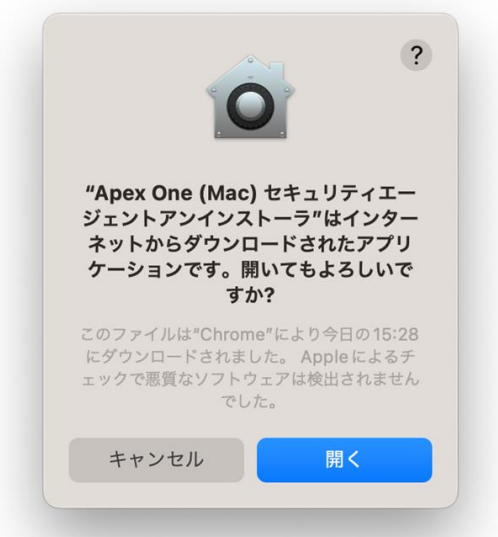

3. 下記の画面が表示されたら「OK」をクリックして下さい。

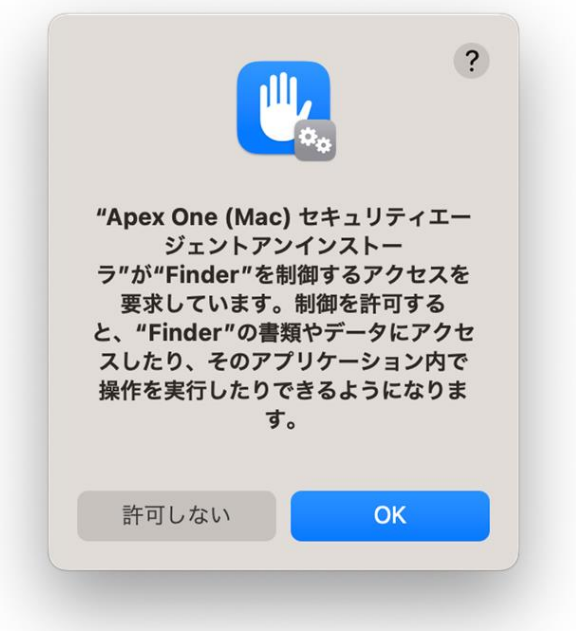

4. 下記の画面が表示されたら、Mac ユーザのパスワードを入力して下さい。

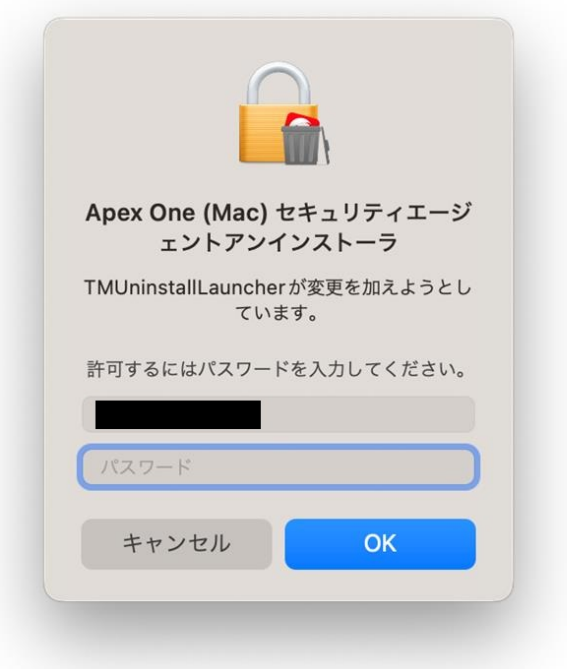

5. 下記の画面が表示されたら「アンインストール」をクリックして下さい。

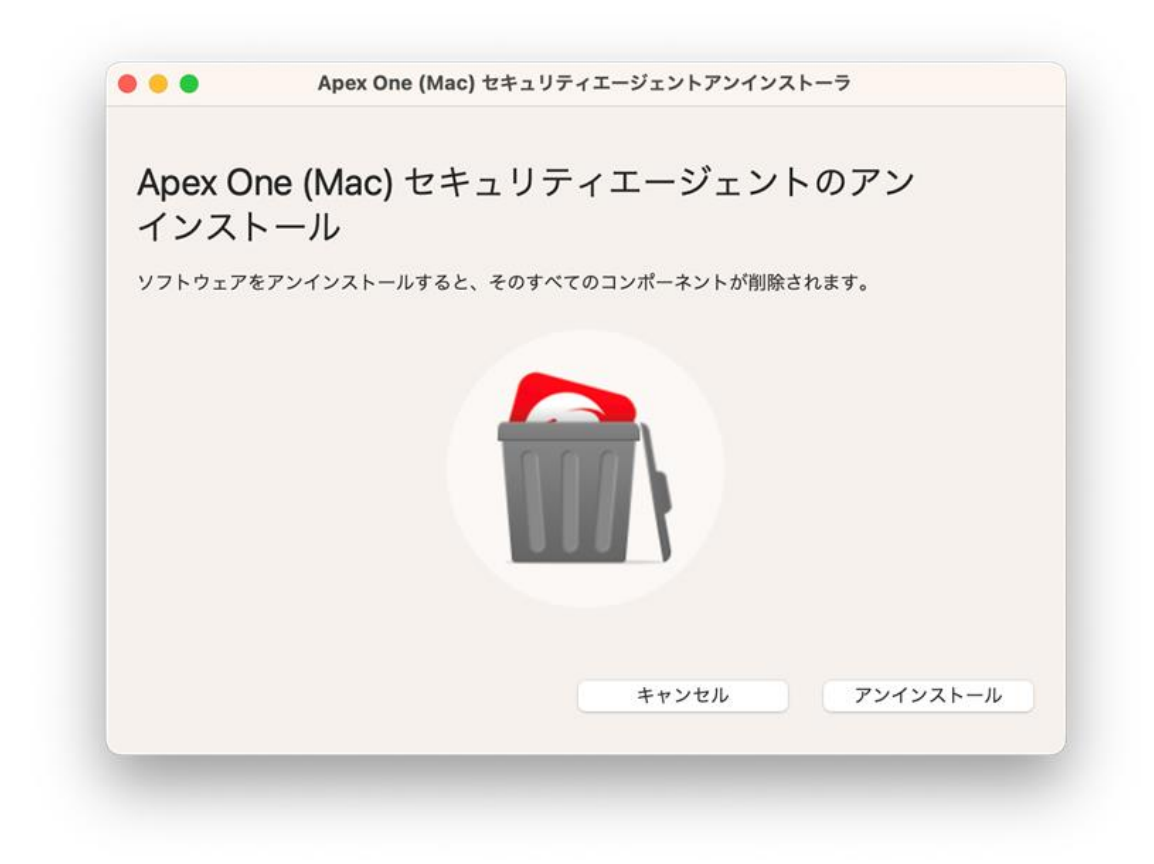

6. 下記の画面が表示されたら「続ける」をクリックして下さい。

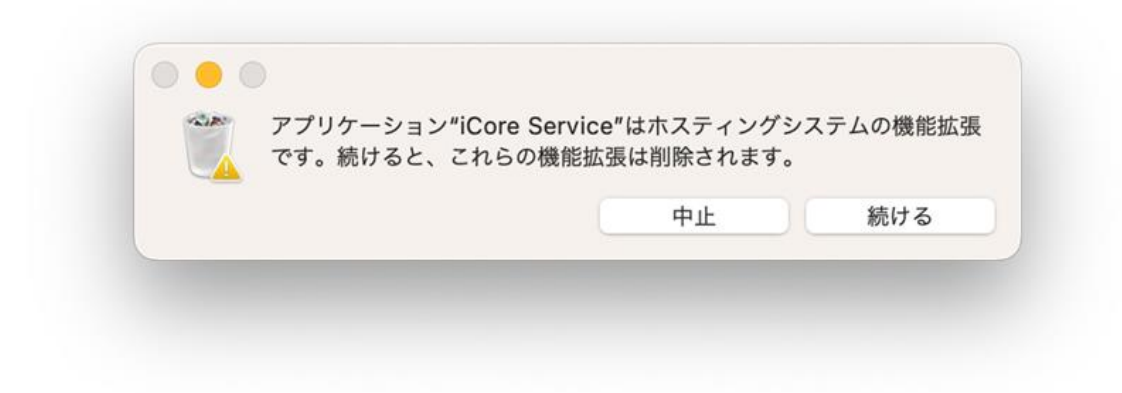

7. 下記の画面が表示されたら Touch ID で認証するか「パスワードを使用」をクリックした後に Mac のパスワードを入力して下さい。

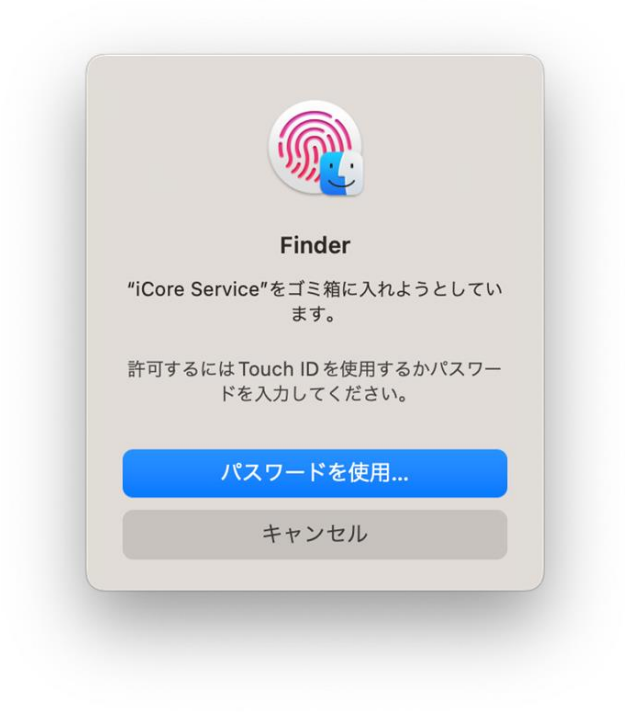

8. 下記の画面が表示されアンインストール完了です。

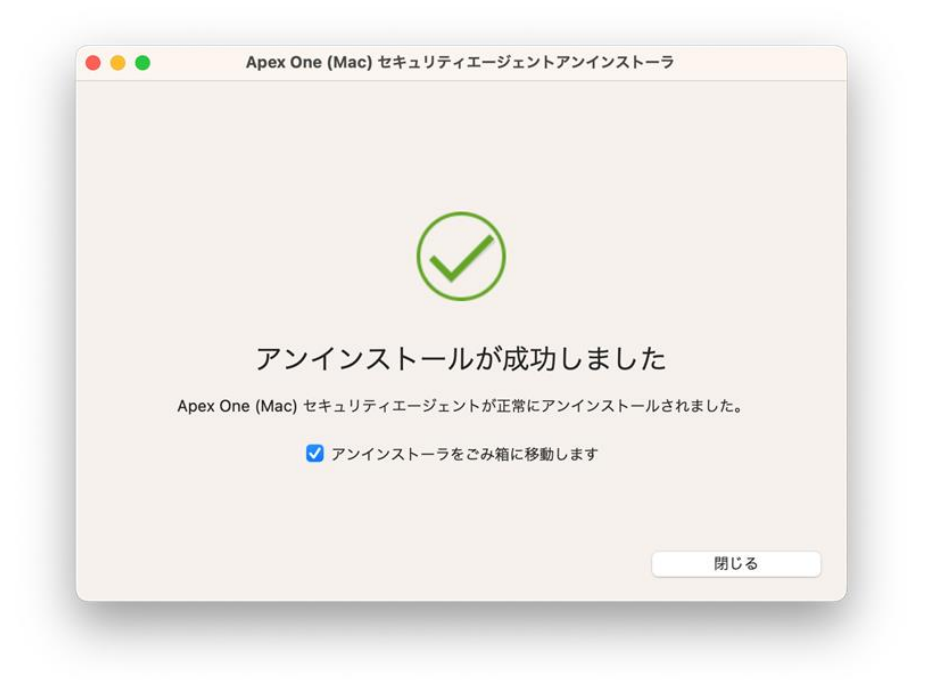